## Wifi Configuration Instructions for OS X (Apple)

University of Dubuque Office of Technology 563-589-3737 [| helpdesk@dbq.edu](mailto:helpdesk@dbq.edu) Updated August 2012

Click on the Wifi icon in the upper right corner of your screen and select "UD\_WiFi".

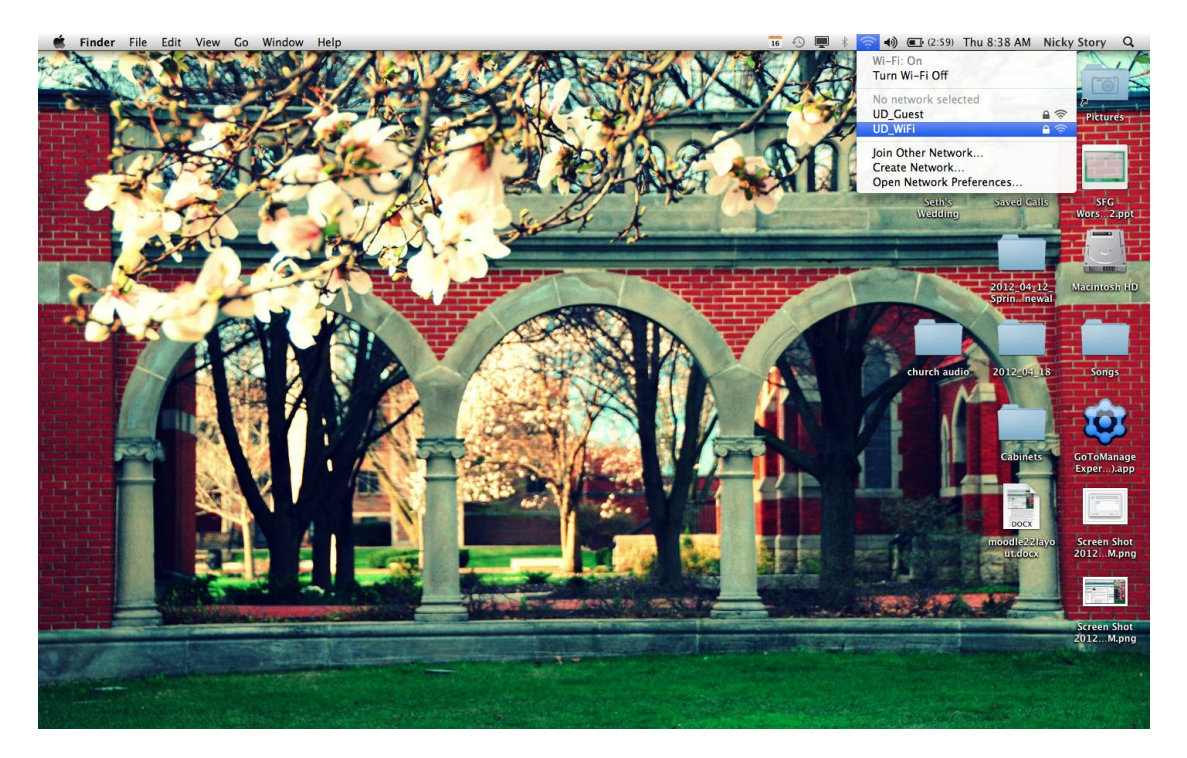

Enter your network username and password. Check the box for "Remember this network". Click Join.

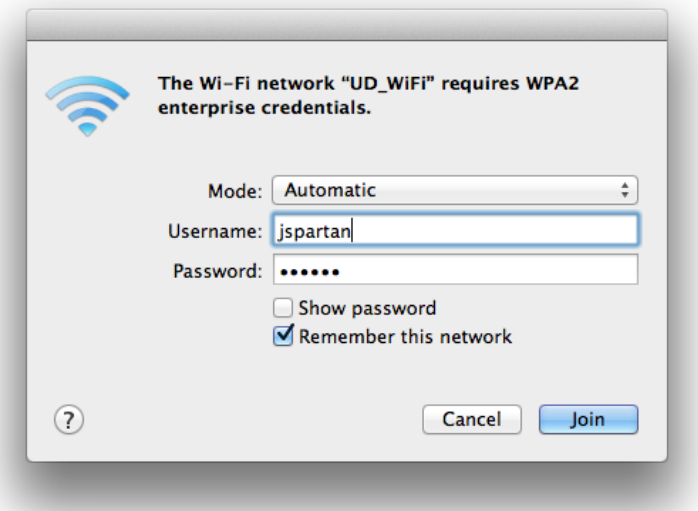

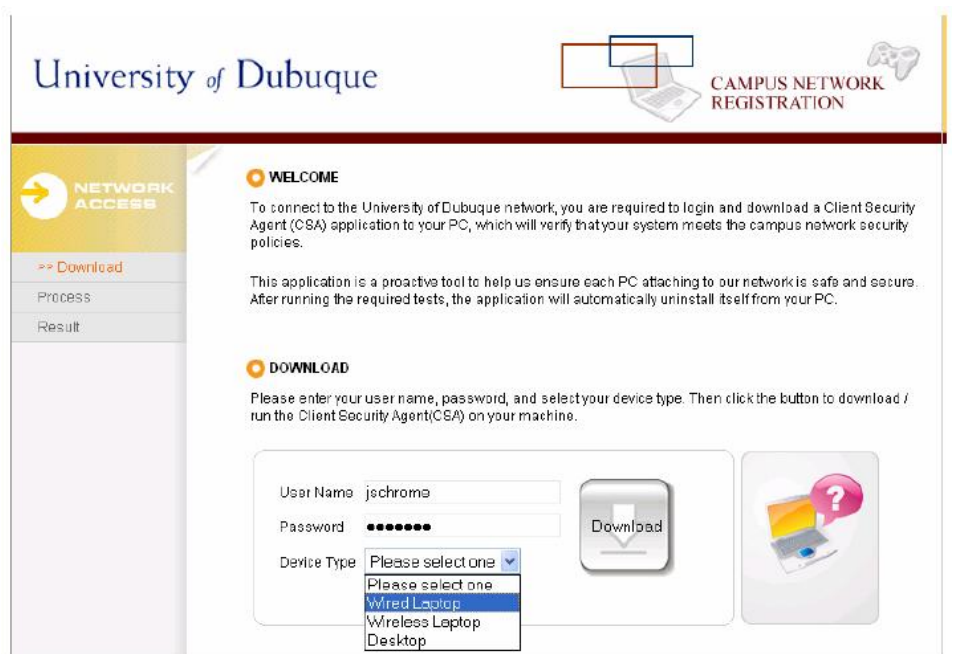

Open your internet browser. The first webpage you will see will look like this:

Enter your network username and password, select which kind of device you are trying to connect from the drop-down menu, and then click on the "Download" button. You will be prompted to save a file which will scan your computer. Once you save the file, open it. Once the file has run, restart your computer. After restarting your computer, you should be able to get online and browse websites normally. If you have any problems, you can contact the IT Help Desk at 563-589-3737.